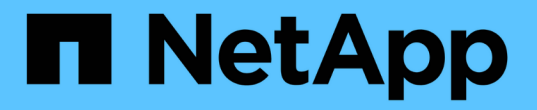

# 使用标记对资源进行组织 BlueXP remediation

NetApp February 02, 2024

This PDF was generated from https://docs.netapp.com/zh-cn/bluexp-remediation/task-using-tags.html on February 02, 2024. Always check docs.netapp.com for the latest.

# 目录

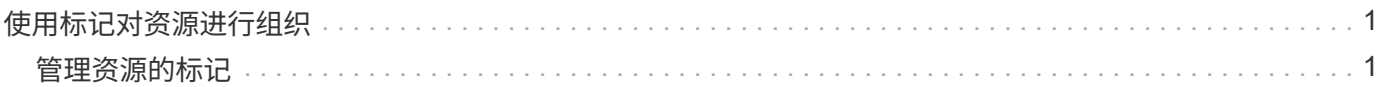

# <span id="page-2-0"></span>使用标记对资源进行组织

# <span id="page-2-1"></span>管理资源的标记

您可以使用BlueXP标记服务查看、添加、修改和删除分配给现有资源的标记。这样,您就 可以组织和简化资源管理。

搜索具有特定标记的资源

如果要查看具有特定标记或特定标记和标记键值的所有资源,可以搜索这些标记。您可以搜索所有资源,也可以 仅搜索某些资源类别。

步骤

- 1. 选择\*运行状况>修复\*、然后单击\*标记\*选项卡。
- 2. 如有必要,请在 \* 选择凭据 \* 字段中选择特定云提供商的凭据。
- 3. 在 *Resource Type* 字段中,选择资源,例如 \* ONTAP : CVO : volume\* 以搜索所有 Cloud Volumes ONTAP 卷。
- 4. 在 *Tag Key* 字段中,选择标记,例如 \* Env\* ,以将搜索限制为带有 "Env" 标记的卷。
- 5. 在 Tag value 字段中,选择键值,例如 \* 生产 \* ,以将搜索范围限定为标记名称为 "Env" 且标记值为 "production" 的卷。

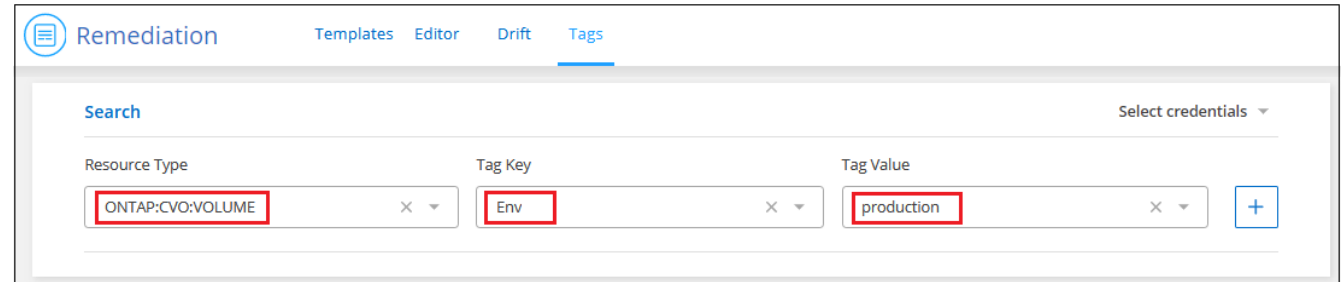

6. 单击 第 将此搜索条件添加到搜索区域。

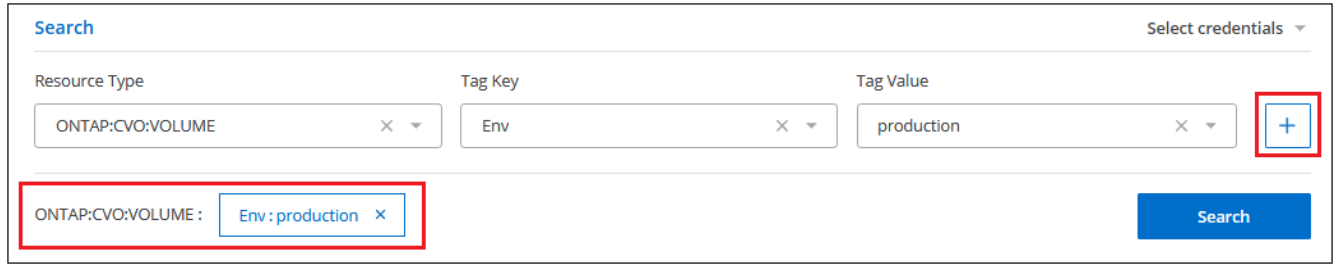

7. 如果完成了搜索,请单击 \* 搜索 \* ,搜索结果将显示在 "Resources" 部分中。

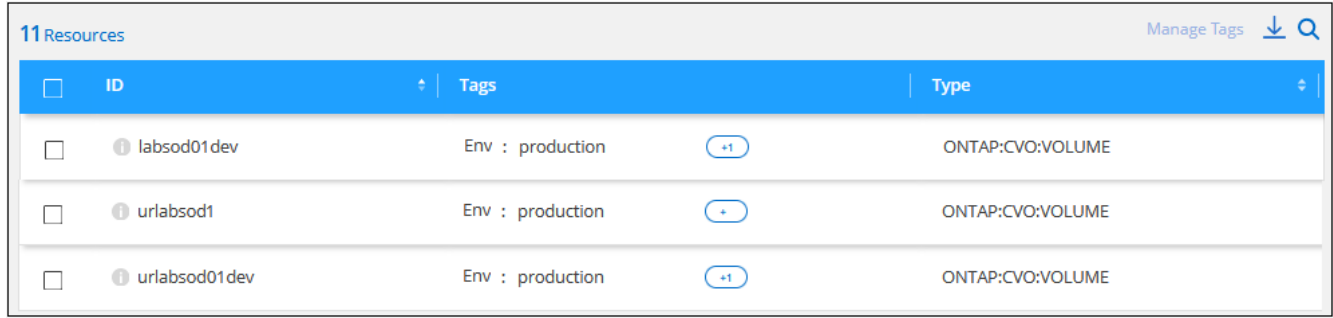

如果要添加其他搜索条件,请再次执行步骤 3 到 6 ,然后单击 \* 搜索 \* 。

#### 搜索规则

定义搜索时,请遵循以下规则:

- 选择资源类型后,如果要列出具有任何密钥和任何密钥值的所有资源,可以将标记密钥字段和标记值字段留 空。
- 您可以选择单个搜索,也可以在 " 资源 " 部分定义多个搜索以细化结果。
- 定义多组搜索条件时:
	- 如果两次搜索的条件适用于不同的资源类型,则此操作将被视为 " 或 " 操作,并且结果将显示这两次搜 索中的资源。例如,以下搜索将返回具有 "Environment : dema" 标记值的所有 Azure NetApp Files 卷 以及具有 "Environment : dema" 标记值的所有 Cloud Volumes ONTAP 卷。

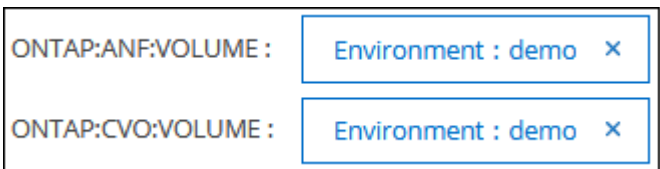

。如果两次搜索的条件是针对同一资源类型,则此操作将被视为 " 和 " 操作,并且结果仅显示与 \* 两次 \* 搜索匹配的资源。例如,以下搜索将返回同时具有 "Environment : dema" 标记值和 "Group : Finance" 标记值的 Azure NetApp Files 卷。

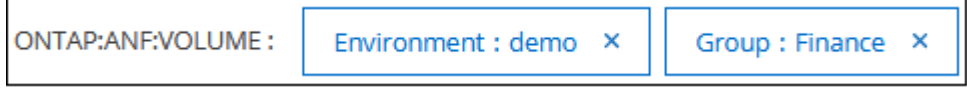

• 如果您定义了多个搜索条件,然后决定删除一个,只需单击 × 以将其从搜索区域中删除。

## 向现有资源添加标记

您可以将标记应用于单个资源或多个资源。这些资源可能具有现有标记或没有当前标记。

["](https://docs.netapp.com/zh-cn/bluexp-remediation/concept-tagging.html#resources-that-you-can-tag)[查看此时可标记的资源列表。](https://docs.netapp.com/zh-cn/bluexp-remediation/concept-tagging.html#resources-that-you-can-tag)["](https://docs.netapp.com/zh-cn/bluexp-remediation/concept-tagging.html#resources-that-you-can-tag)

### 步骤

1. 从 \* 标记 \* 选项卡中, 创建搜索条件并单击 \* 搜索 \* 。

2. 选择要标记的一个或多个资源。

- 要选择页面上的所有资源,请选中标题行( )。
- 。要选择多个资源,请选中每个资源对应的框( <mark>※</mark> Volume 1)。
- 要选择单个资源,请单击 (+)资源图标。

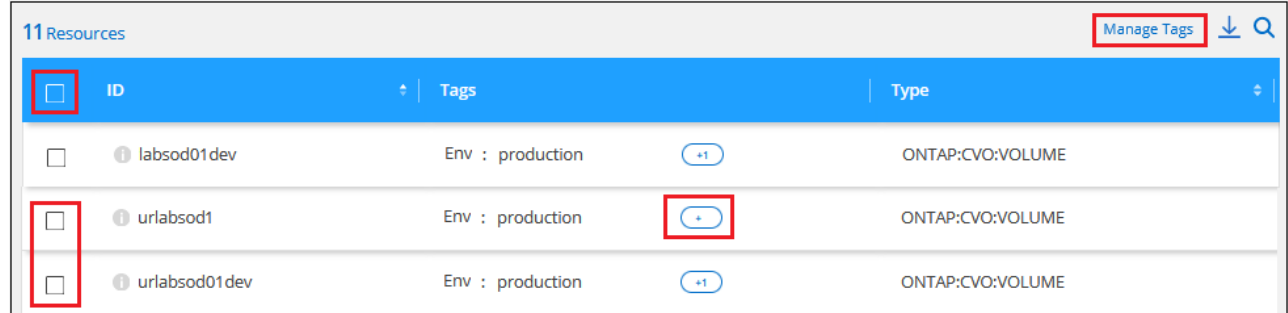

3. 单击 \* 管理标记 \* ,此时将显示 \_Resource Tags 对话框。任何现有标记将显示在此对话框中。

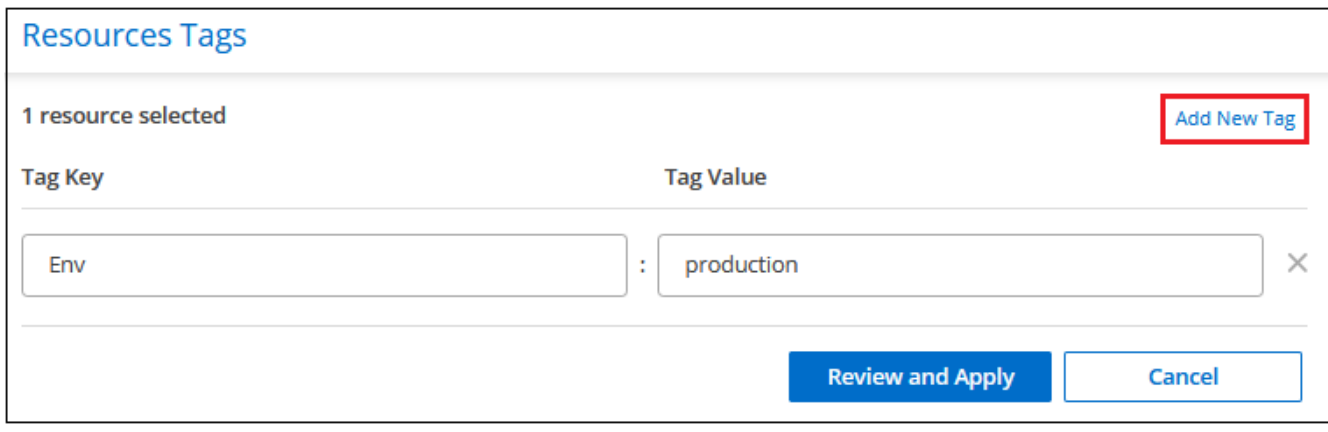

- 4. 单击 \* 添加新标记 \* , 此时对话框中将显示一个空白的标记密钥和标记值行。
- 5. 输入标记密钥和标记值。如果要在此资源上添加更多标记,请此时添加更多标记,然后单击 \* 审阅并应用 \*  $\circ$
- 6. 如果在 review 页面中所做的更改看起来正确,请单击 \* 保存 \*, 此时新标记将添加到资源或所有选定资源 中。

## 更改资源的标记值

您可以更改分配给资源的标记,也可以更改应用于现有标记的标记值。

#### 步骤

- 1. 从 \* 标记 \* 选项卡中, 创建搜索条件并单击 \* 搜索 \* 。
- 2. 选择要更改标记的一个或多个资源。
- 3. 单击 \* 管理标记 \* , 此时将显示 Resource Tags 对话框。

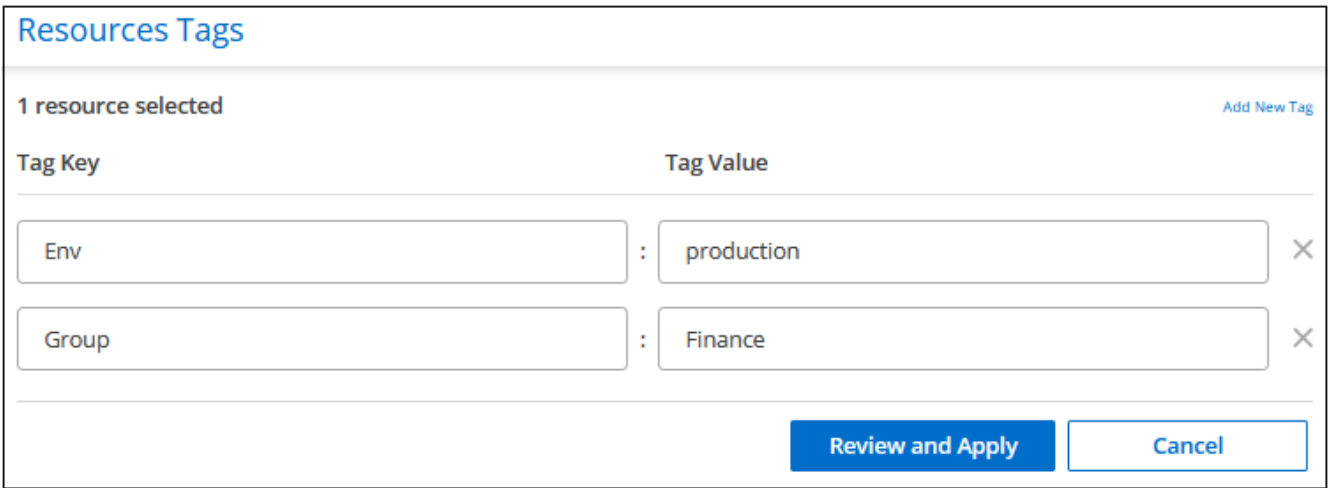

- 4. 为标记值输入一个新值,然后单击 \* 审阅并应用 \* 。
- 5. 如果您在 review 页面中所做的更改看起来正确,请单击 \* 保存 \*, 此时将更改资源或所有选定资源的标记 值。

从资源中删除标记

您可以从单个资源或多个资源中删除标记键 / 值对。

步骤

- 1. 从 \* 标记 \* 选项卡中, 创建搜索条件并单击 \* 搜索 \* 。
- 2. 选择要从中删除标记的一个或多个资源。
- 3. 单击 \* 管理标记 \* , 此时将显示 Resource Tags 对话框。

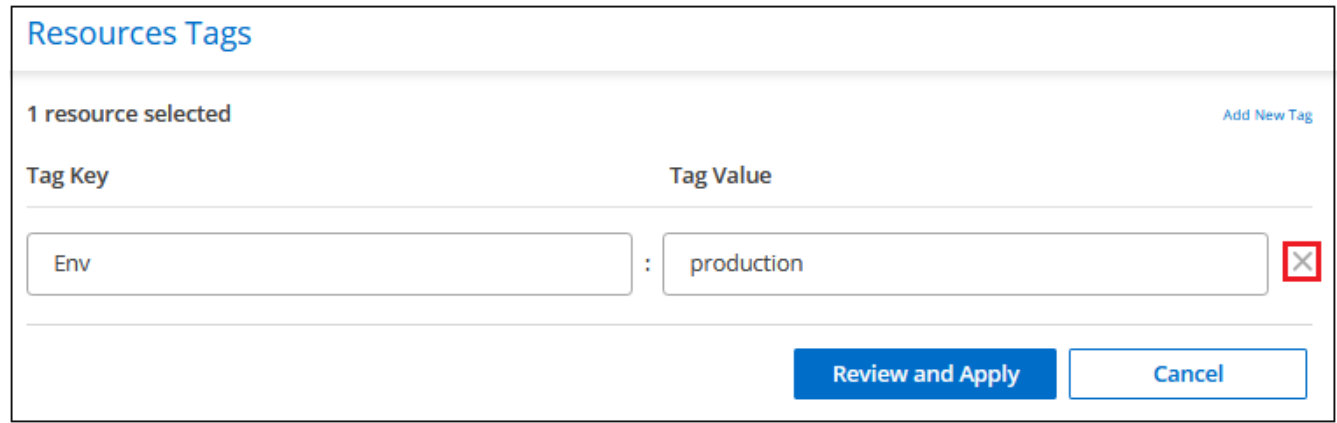

- $4.$  单击  $\times$  对于要删除的标记键 / 值对,该行将被删除,然后单击 \* 审阅并应用 \* 。
- 5. 如果您在 review 页面中所做的更改看起来正确,请单击 \* 保存 \*, 标记键 / 值对将从资源或所有选定资源中 删除。

### 版权信息

版权所有 © 2024 NetApp, Inc.。保留所有权利。中国印刷。未经版权所有者事先书面许可,本文档中受版权保 护的任何部分不得以任何形式或通过任何手段(图片、电子或机械方式,包括影印、录音、录像或存储在电子检 索系统中)进行复制。

从受版权保护的 NetApp 资料派生的软件受以下许可和免责声明的约束:

本软件由 NetApp 按"原样"提供,不含任何明示或暗示担保,包括但不限于适销性以及针对特定用途的适用性的 隐含担保,特此声明不承担任何责任。在任何情况下,对于因使用本软件而以任何方式造成的任何直接性、间接 性、偶然性、特殊性、惩罚性或后果性损失(包括但不限于购买替代商品或服务;使用、数据或利润方面的损失 ;或者业务中断),无论原因如何以及基于何种责任理论,无论出于合同、严格责任或侵权行为(包括疏忽或其 他行为),NetApp 均不承担责任,即使已被告知存在上述损失的可能性。

NetApp 保留在不另行通知的情况下随时对本文档所述的任何产品进行更改的权利。除非 NetApp 以书面形式明 确同意,否则 NetApp 不承担因使用本文档所述产品而产生的任何责任或义务。使用或购买本产品不表示获得 NetApp 的任何专利权、商标权或任何其他知识产权许可。

本手册中描述的产品可能受一项或多项美国专利、外国专利或正在申请的专利的保护。

有限权利说明:政府使用、复制或公开本文档受 DFARS 252.227-7013 (2014 年 2 月)和 FAR 52.227-19 (2007 年 12 月)中"技术数据权利 — 非商用"条款第 (b)(3) 条规定的限制条件的约束。

本文档中所含数据与商业产品和/或商业服务(定义见 FAR 2.101)相关,属于 NetApp, Inc. 的专有信息。根据 本协议提供的所有 NetApp 技术数据和计算机软件具有商业性质,并完全由私人出资开发。 美国政府对这些数 据的使用权具有非排他性、全球性、受限且不可撤销的许可,该许可既不可转让,也不可再许可,但仅限在与交 付数据所依据的美国政府合同有关且受合同支持的情况下使用。除本文档规定的情形外,未经 NetApp, Inc. 事先 书面批准,不得使用、披露、复制、修改、操作或显示这些数据。美国政府对国防部的授权仅限于 DFARS 的第 252.227-7015(b)(2014 年 2 月)条款中明确的权利。

商标信息

NetApp、NetApp 标识和 <http://www.netapp.com/TM> 上所列的商标是 NetApp, Inc. 的商标。其他公司和产品名 称可能是其各自所有者的商标。